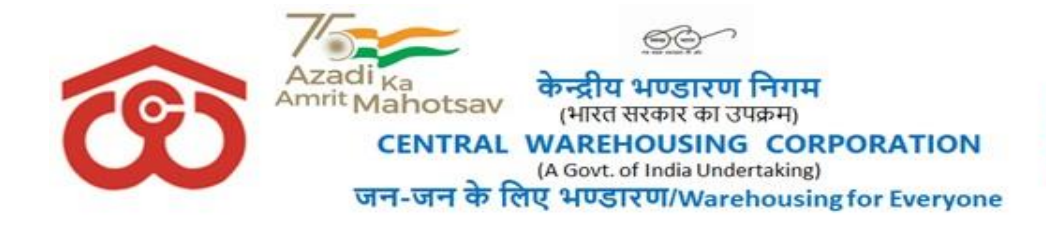

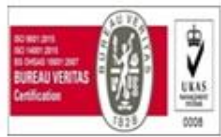

#### No. [CWC CO-FD0CASH/8/2022-FINANCE](https://eofficecwc.com/eFile/?x=27ysO*N8cv1st2k-UBFT8l3z9Sad-RlR) 19th July, 2022

#### **Cash & Bank Circular # 1**

**Sub: Standard Operating Practice (SOP) to be followed for regulation of Imprest Advance/Temporary Advance, limit, DOP, recoupment & accountal of same through Warehouse Management System (WMS) and other issues relevant/associated** 

- **Ref**: (i) WMS accounts & billing advisory # 8 dated 27.09.2021 regarding SOPs to be followed for Request, release, recoupment and booking of expenditure of Imprest in WMS.
	- (ii) WMS advisory #9 dated 27.09.2021 regarding matching of Imprest & Temporary advance balance in WMS as per actual balance
	- (iii) Letter No. CWC/FD-CASH /Cash Card/2018-19 dated 08.05.2018 regarding permission to provide cash cards for Temporary Advance and Imprest Amount
	- 1. This is in supersession to all the earlier instructions issued with respect to Request, Release, Recoupment and Booking of Expenditure on account of Imprest Advance and Temporary Advance.
	- 2. It has been noticed that Regional Offices are following different practices for regulation of Imprest and Temporary Advance.
	- 3. In order to have a uniform procedure, following SOPs along with Annexures are prescribed:
		- (i) **Annexure- I -** SOP for issuance of Imprest Advance
		- (ii) **Annexure-II** SOP for issuance of Temporary Advance
		- (iii) **Annexure III** DoP Sanction of permanent recoupable imprest & Sanction of temporary advances for incurring Office contingent expenditure and local purchases
		- (iv) **Annexure IV** WMS Accounts & Billing Advisory No 8 & 9 dt 27.09.2021
		- (v) **Annexure V** User Manual for Imprest functionality in WMS (Pages from 1 to 23) and user manual for Temporary advances functionality in WMS (Pages 24-52)
	- 4. The above SOPs are mandatorily to be followed by all the Regional Offices / Warehouses / CO without fail for regulation of Imprest and Temporary advance. No deviation in the above procedure shall be allowed.

This issues with the approval of Director(Fin.).

Digitally signed by Amit Puri Date: 2022.07.19 16:27:14 +05'30'

**(Amit Puri) General Manager (F&A)**

**Enc: As above.**

#### **Distribution to:**

- 1. All Regional Managers of CWC
- 2. All HoDs, CWC, C.O.
- 3. All DGMs/AGMs/Managers/ (Sr.) Asstt.Managers /Accountants in Finance, Accounts & Internal Audit Wings of all ROs.

## **Copy for information to:**

- 1. MD CWC, CO, New Delhi.
- 2. Dir.(Pers.)/Dir.(M&CP)/Dir.(Fin.)/ CWC, CO, New Delhi.
- 3. GGM(F&A), CWC, Corporate Office, New Delhi
- 4. All DGMs/AGMs/Managers/(Sr.) Asstt.Managers /Accountants in Finance, Accounts & Internal Audit Cadre at CWC, Corporate Office, New Delhi.
- 5. Supdt. (MIS), CWC, CO, New Delhi –with a request to place this Circular on CWC's website.
- 6. Manager (Rajbhasha), CWC, CO, New Delhi, with a request to arrange Hindi version of this circular.

**General Manager (F&A)**

#### **ANNEXURE-I**

#### **SOP for issuance of Imprest Advance:**

- 1. Regional Manager is the competent authority to sanction the imprest advance to warehouse managers as per administrative DOP No. 31-section VIII (B) of Regional Managers. The amount of imprest can be utilised on the items listed under the DOP of warehouse manager at Section VI of DoP. Extracts of DoP No. 31- section VIII(B) of Regional Managers and extracts of section VI of DoP of the In-charge of the warehouses is placed at **Annex.'III'**.
- 2. DoP of Warehouse Manager as per section VI above is to be followed and its payments are regulated as under::

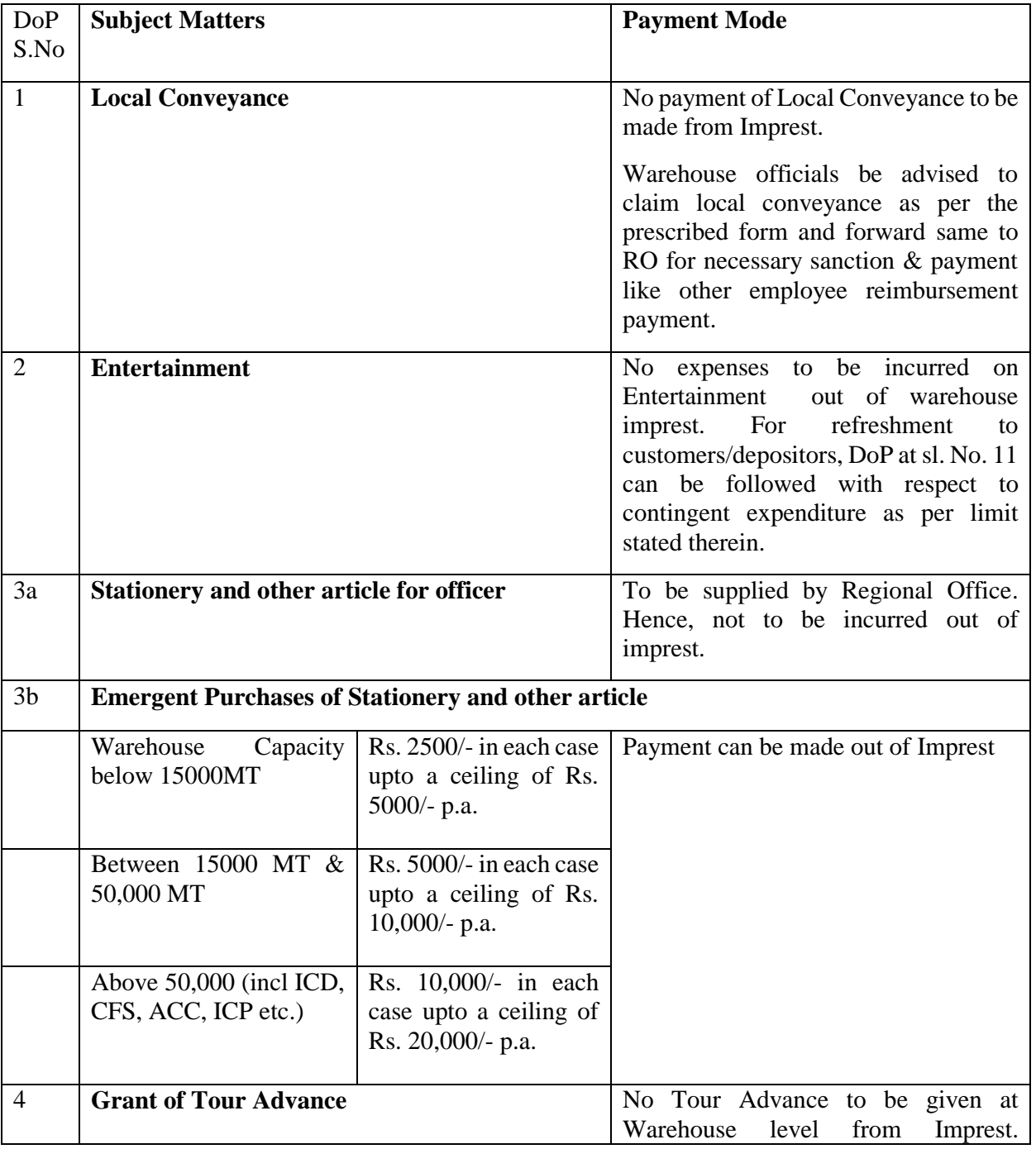

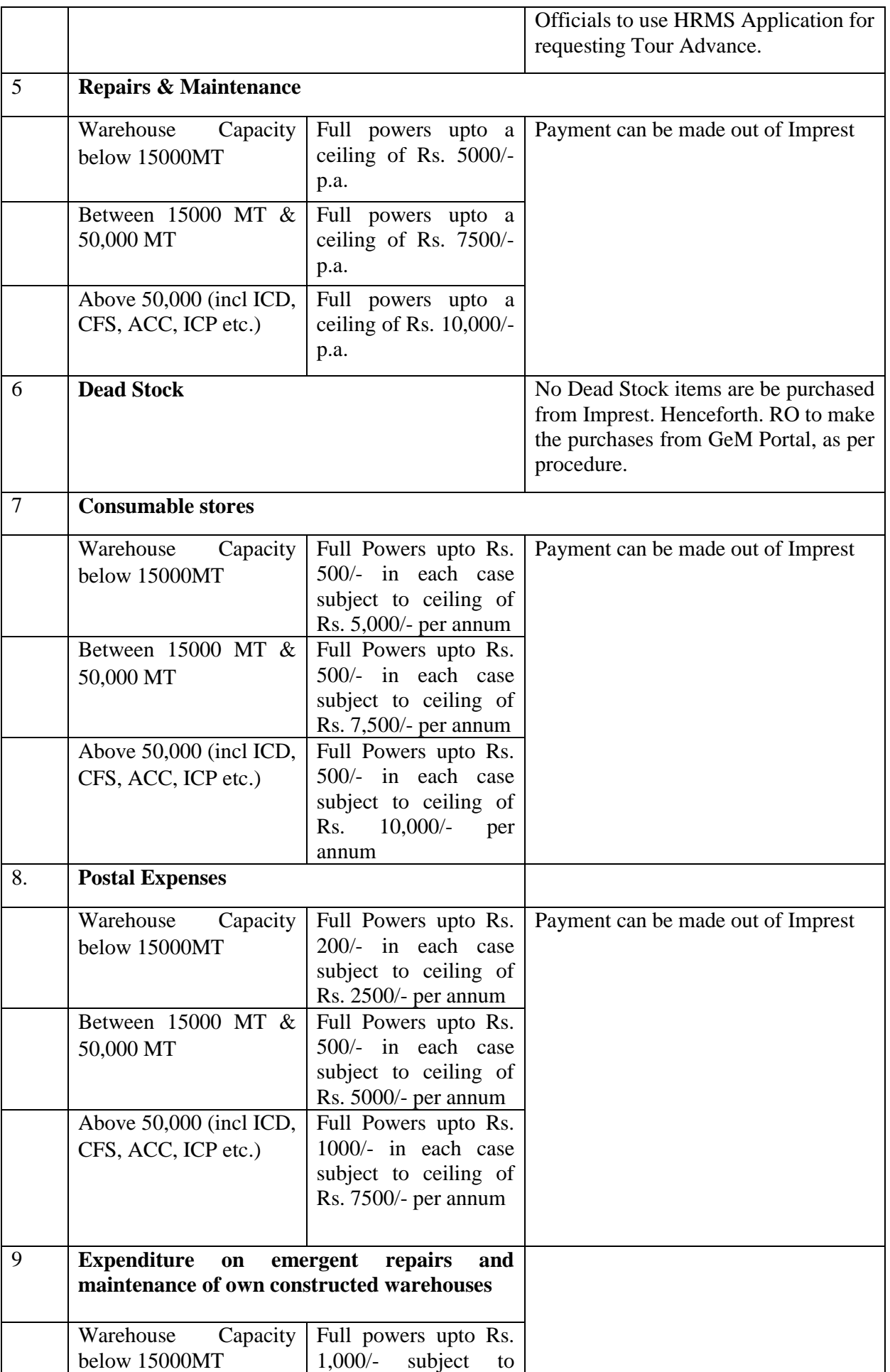

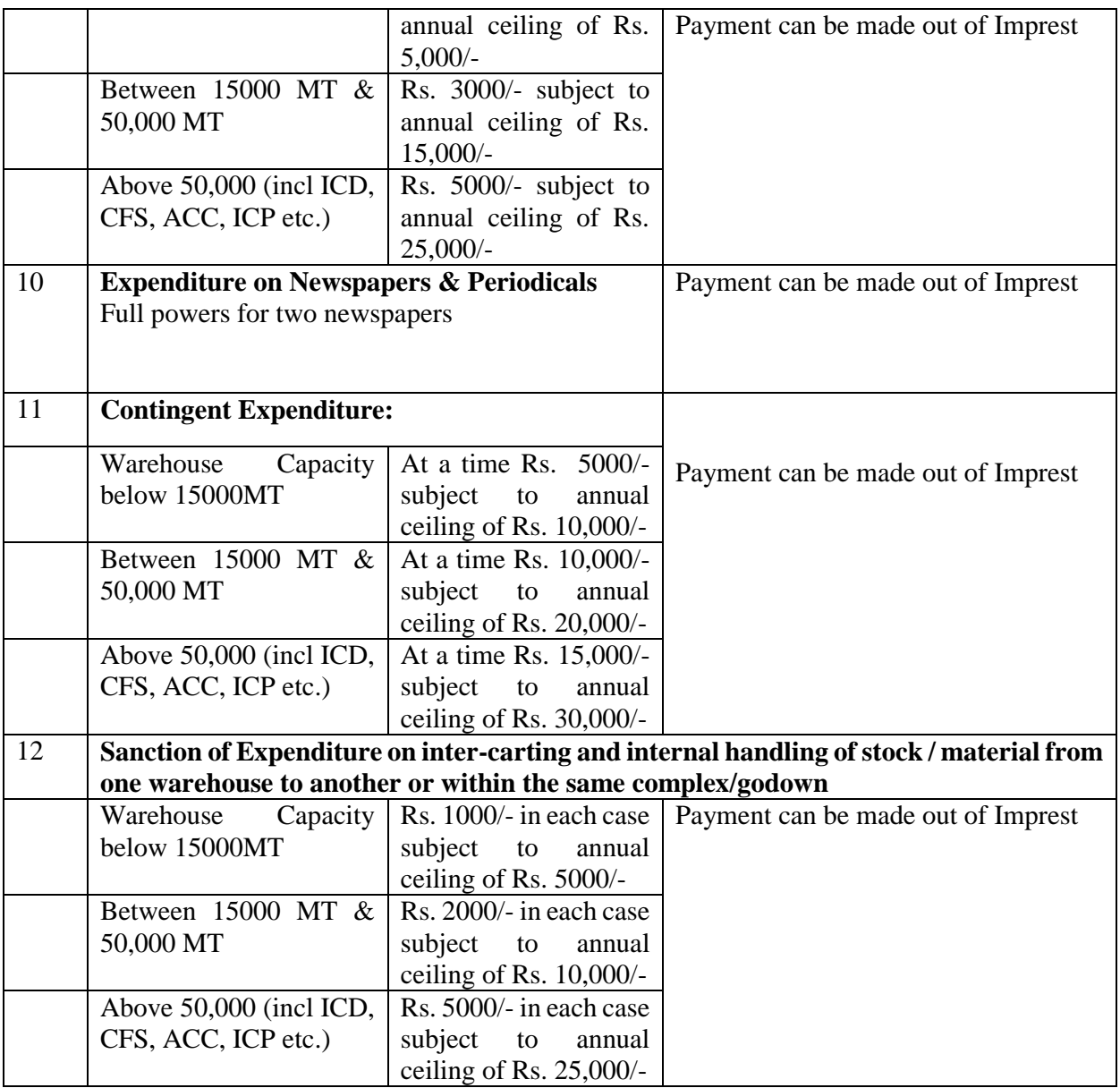

#### *Note : In all above cases, wherever limits have been prescribed , the sanctioning authority has to monitor and manage the cited limit before sanction of payment and submission against imprest advance*

- 3. The regional managers and accounts in-charge of the region should ensure that the expenses incurred by warehouse managers is within the DOP of warehouse managers and within the overall ceiling of expenses decided by Regional Manager.
- 4. Warehouse Manager shall not make any expenditure in excess of his DOP. Any expenditure incurred by warehouse managers in excess of DOP of warehouse manager in emergent cases should be sanctioned by the Regional Manager in consultation and concurrence of Regional Accounts head.
- 5. The corporate office vide circular dated 10.04.1996 has prescribed the ceiling limits of imprest advance in respect of warehouses. However, RMs have been given full powers to sanction imprest advance to warehouses subject to minimum of Rs. 10,000/- vide CO instructions dated 31.07.2018. Considering the existing DOP of the warehouse managers, the following limits of imprest advance to the warehouse managers are prescribed.

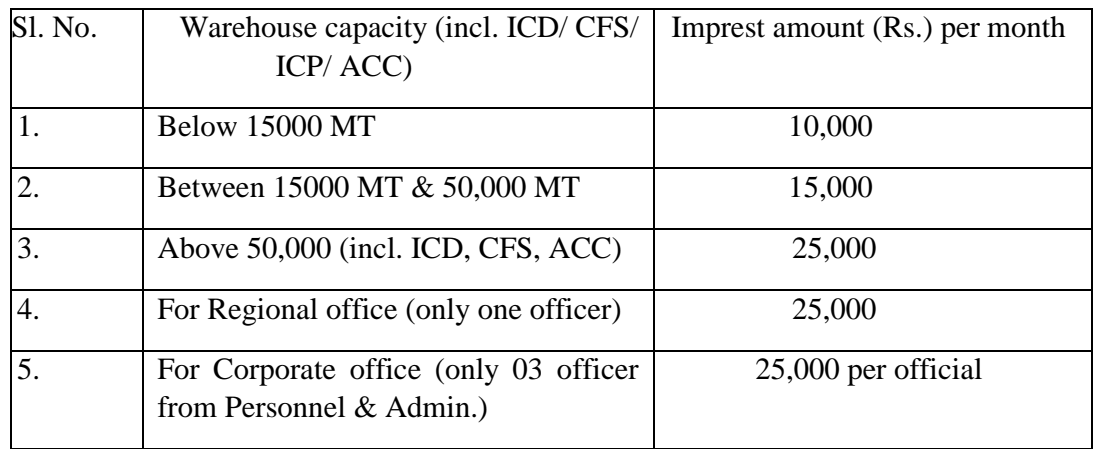

- 6. In case imprest advance is required to be given in excess of the limits given in para 5 above, approval of **Managing Director** for the same should be obtained.
- 7. Payment of Imprest is to be made by NEFT/RTGS directly into the bank account of Warehouse Manager and in **no case "bearer cheque**" is to be issued. Option for issuance of cash card for imprest are being explored at Corporate Office.
- 8. Imprest Holder shall maintain item wise details of expenditure in accordance with his DOP and submit imprest expense voucher duly authenticated and passed for recoupment of imprest advance to the Accounts division of the regional office.

The original invoice is to be obtained from the vendor/ supplier on which the name, address, invoice number and date with **GST** (in case of registered vendor) of the vendor / supplier should be printed. **The genuineness of the bill and its payment has to be certified by warehouse manager and he will be responsible for the transaction**

- 9. All the payments made by the Warehouse Manager against temporary bill, Kuccha bill / bill of simple piece of paper / estimate must be summarily rejected and not passed for payment .
- 10. In case of Regional Office, the expenditure incurred from imprest advance should be sanctioned by Regional Manager with due financial concurrence in terms of DoP..
- 11. In case of corporate office, imprest advance can be sanctioned by Head of Division (GM & Above) in consultation with finance as per administrative DOP No. 29. The expenditure incurred from imprest advance should be sanctioned by the HoD with due financial concurrence under the DOP of respective HoD.
- 12. No payment of Rs. 10,000/- or above should be made through imprest advance in cash as per provisions of Income Tax Act.
- 13. All imprest advances shall be settled on monthly basis. In case a recoupment of imprest advance is required prior to completion of the month, the same may also be considered.
- 14. For payment and settlement of Imprest, functionality is already available in WMS and WMS accounts and billing advisories # 8 & 9 dated 27.09.2021 are to be followed. Same are again enclosed at **Annexure-IV**.
- 15. User Manual for managing imprest advance through WMS functionality is placed at **Annexure –V.**

#### **ANNEXURE-II**

#### **SOP for issuance of Temporary advance:**

- 1. Regional Manager is the competent authority to sanction temporary advance to the warehouse managers for incurring office contingent expenditure & local purchases as per administrative DOP No. 32 of Regional Managers **as Annexure 'III'**.
- 2. Regional Manager may sanction temporary advance for incurring contingent expenditure & local purchases of **non-recurring nature** on the recommendation of operating section head and with the concurrence of finance. The temporary advance should be given for specific purpose where the procurement of supplies/services cannot be procured through ARC/AMC/TENDER/GEM etc. as applicable in fair and transparent manner.
- 3. The temporary advance should be utilised only for incurring contingent expenditure & local purchases which are non-recurring in nature. No temporary advance should be recurring expenditure like conveyance, stationery, purchase of chemical, payment to casual labours, property tax, municipal taxes, electricity bills etc. except in emergent circumstances.
- 4. No payment of Rs. 10,000/- or above should be made through temporary advance in cash as per provisions of Income Tax Act.
- 5. Regional offices should ensure that the payment of all statutory dues, property tax, municipal taxes, electricity bills, water bills etc. are made through online, NEFT/RTGS mode. In case any payment is made through cheque drawn in the name of the respective authority in absence of online payment facility, the same should not be treated as temporary advance and should be directly debited to respective expense account.
- 6. All purchases for more than Rs. 25000/- are required to be made through quotations/ limited tender or open tender. Therefore, the maximum limit of temporary advance to be given by RO/CO may be considered as Rs. 25,000/-. Temporary advance may be permitted beyond Rs. 25,000/- only in exceptional circumstances with the approval of RM / HoD at CO.
- 7. Payment of Temporary advance is to be made by NEFT/RTGS directly into the bank account of Warehouse Manager and in no case "bearer cheque" is to be issued. Option for issuance of cash card for Temporary advance are being explored at Corporate Office. The original invoice is to be obtained from the vendor/ supplier on which the name, address, invoice number and date with **GST** (in case of registered vendor) of the vendor / supplier should be printed. **The genuineness of the bill and its payment has to be certified by warehouse manager and he will be responsible for the transaction**.
- 8. All the payments made by the Warehouse Manager against temporary bill, Kuccha bill / bill of simple piece of paper / estimate must be summarily rejected and not passed for payment.
- 9. For payment and settlement of Temporary advance functionality is already available in WMS and WMS accounts and billing advisories # 8 & 9 dated 27.09.2021 are to be followed. Same are again enclosed at **Annexure-IV**.
- 10. User Manual for managing Imprest and Temporary Advance through WMS functionality is placed at **Annexure –V.**

Annexure-III

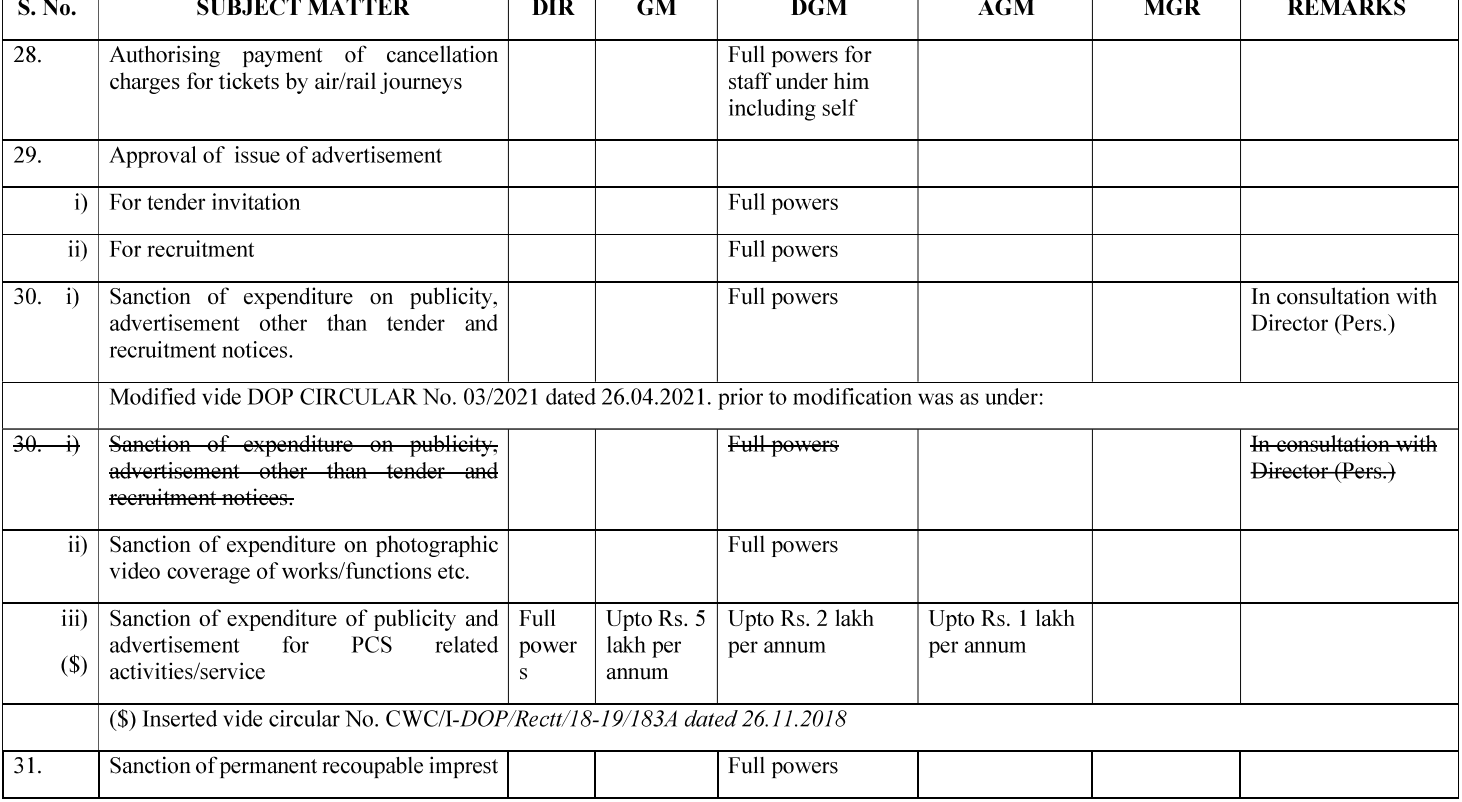

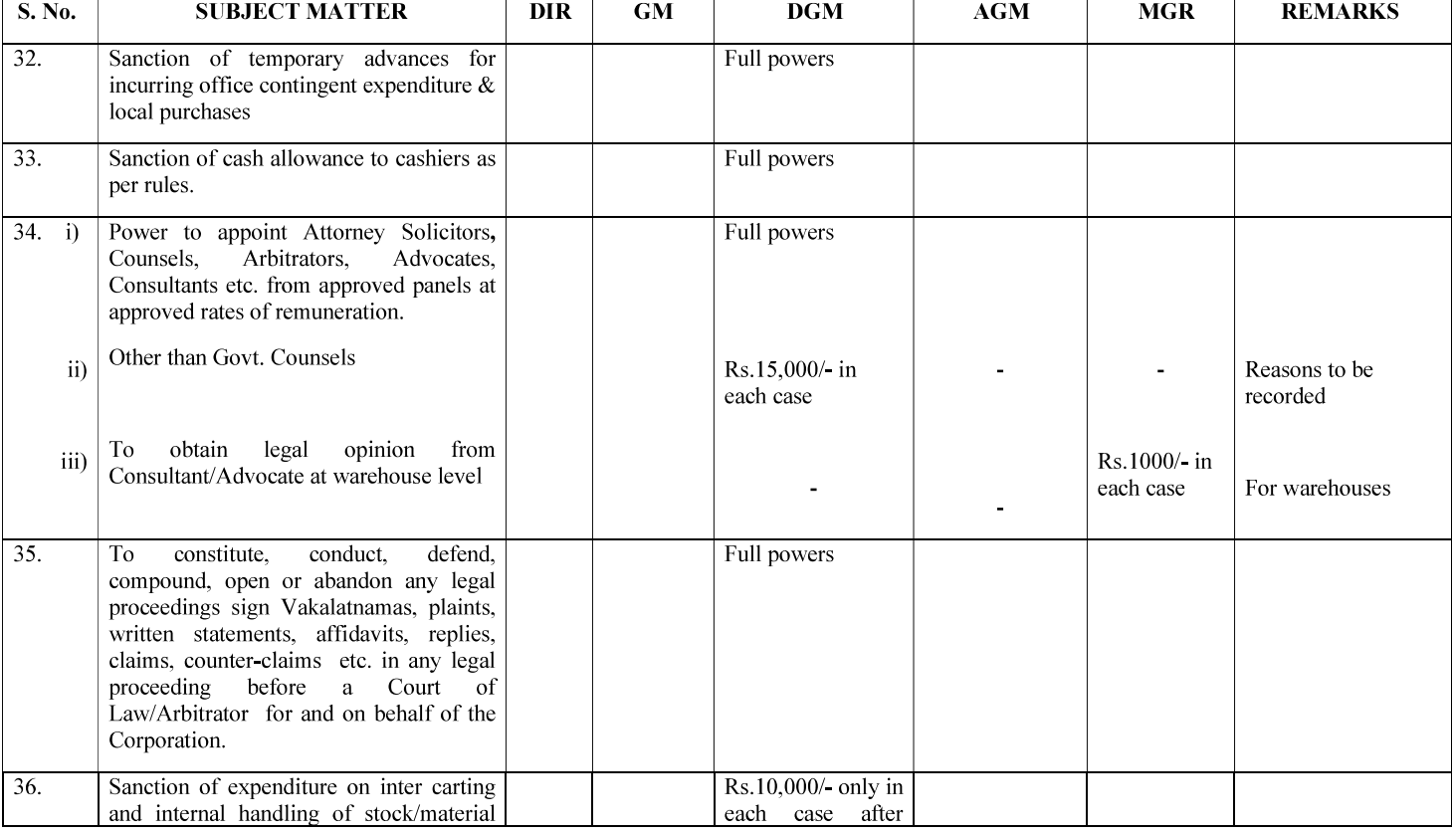

#### Section VI: Exclusive Administrative Powers to Incharge Of The Warehouses to Facilitate Smooth Functioning

Central Warehousing Corporation has as many as 489 warehouses operating throughout the length and breadth of the country. These are located at different places far away from the Regional Offices. These warehouses are being headed by executives and non-executives depending upon capacity and location. The Warehouse Managers are dependent upon the regional offices for most of the day-to-day operations. In order to provide some basic infrastructure and support to function smoothly some of the administrative powers are exclusively proposed to the Warehouse Managers to enable him to function smoothly and efficiently. The administrative powers proposed are given below :

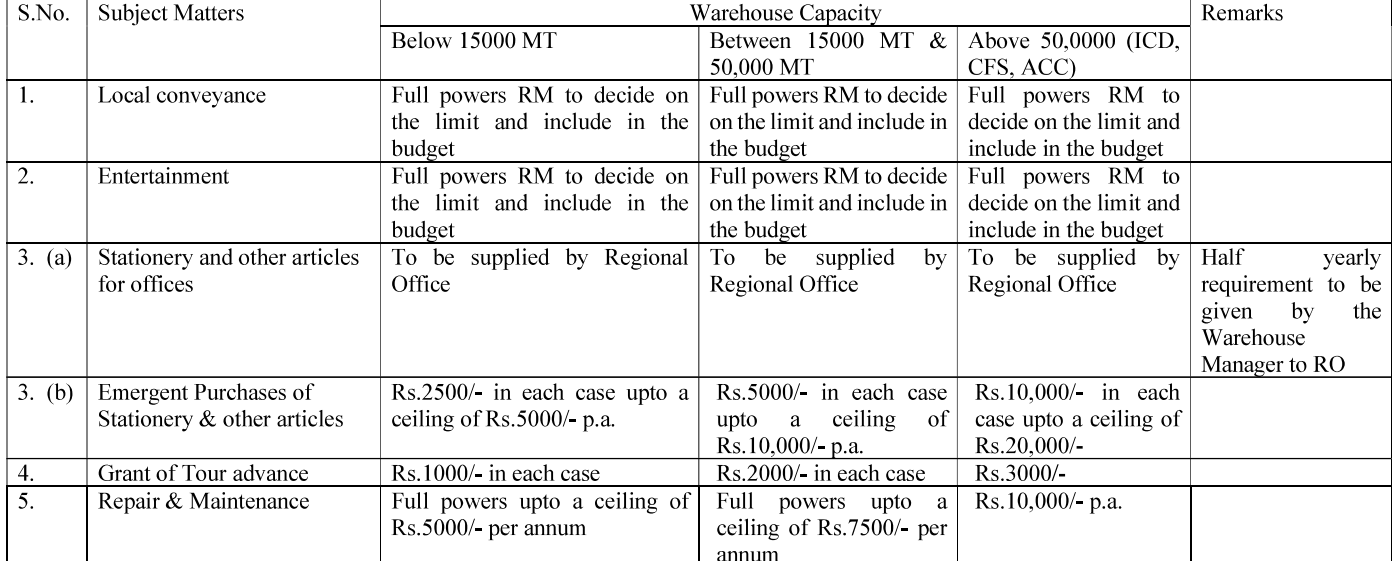

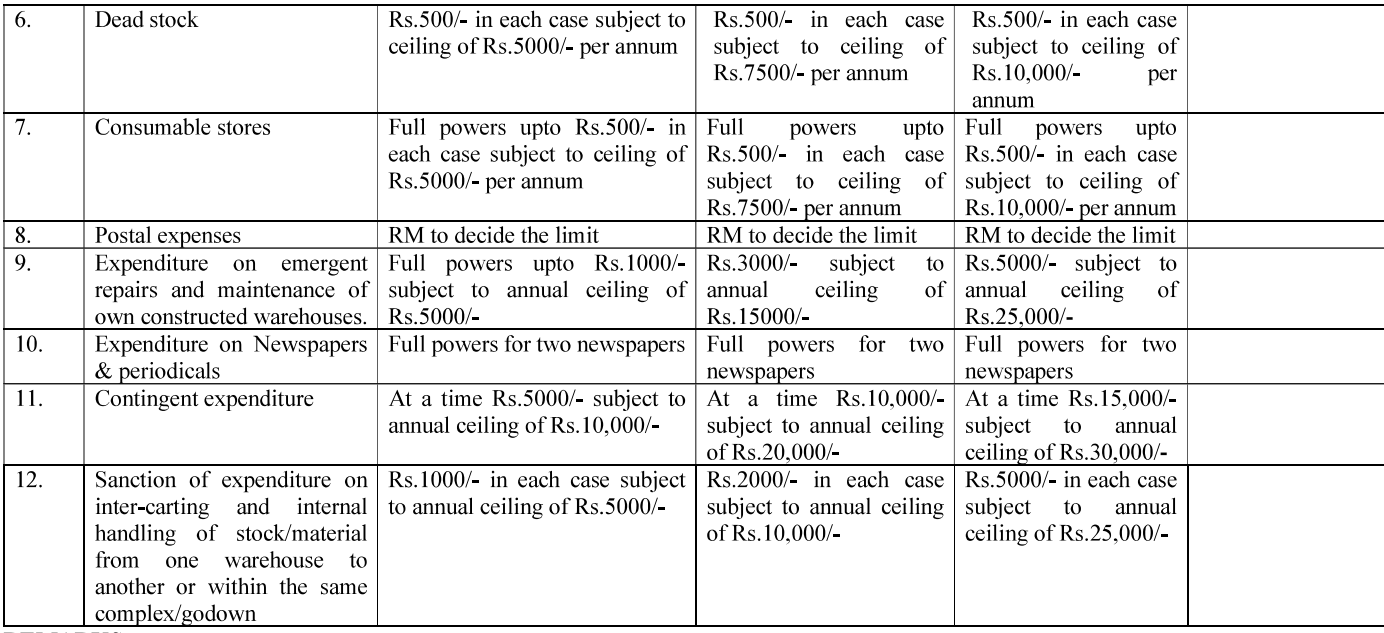

#### **REMARKS:**

A quarterly statement of expenditure under various heads mentioned above shall be sent to Regional Manager indicating the details of amount spent with date and the purpose.

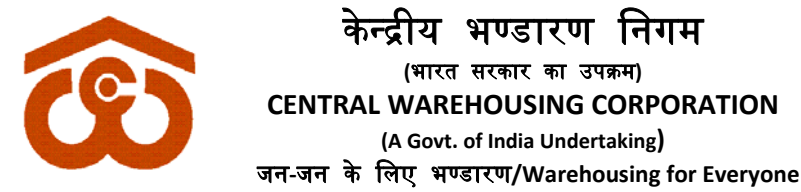

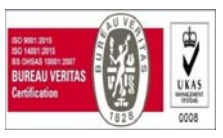

**Annexure IV**

#### CWC CO-FD0CA/154/2020-FIN  $27<sup>th</sup>$  September, 2021

#### **WMS Accounts & Billing Advisory–8**

**(**भारत सरकार का उपकर्म**)**

## **Sub**.: **Standing Operating Practices (SoPs) to be followed for Request, release, recoupment and booking of expenditure of Imprest in Warehouse Management System (WMS).**

- 1. Functionality is available in the Warehouse Management System (WMS) for the release, recoupment and booking of expenditure against Imprest. WMS has also been integrated with Tally ERP of all the Regions and all the accounting entries connected to release, recoupment and expenditure booking are being done through integration.
- 2. The process has been modified slightly to take full advantage of automation. SoP explaining the step-by-step process for Imprest is as under:
	- a. Imprest Limit shall be sanctioned by Business Section at Regional Office (RO)
	- b. Payment of Imprest by Accounts Section at RO
	- c. Uploading of expense in WMS on day to day basis by WM
		- i. WM will mark a running serial number on each supporting bill before scanning the supporting invoices to avoid duplicity.
		- ii. WM will mandatorily upload the supporting bill in WMS at the time of feeding of expense.
	- d. At the time of submission of Imprest, WM shall confirm about submission and recoupment of vouchers to RO through email.
	- e. RO Accounts shall approve the expense in WMS on the basis of scanned bill.
	- f. RO shall recoup the Imprest.
	- g. WM shall maintain a separate file with all original bills of Imprest at warehouse.
	- h. WM will send the file containing original bills to RO through registered post on quarterly basis and any time before 3 months, in case asked by RO for audit purposes.
	- i. Accounts Officer at RO after receiving the file shall acknowledge the receipt of file containing the Original Bills & shall match the original bills with scanned invoices for its accuracy and correctness.
	- j. In case any irregularity is observed in the original bills, the necessary action including recovery of amount involved shall be initiated after approval of RM.

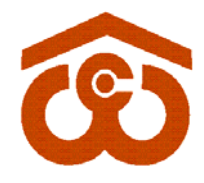

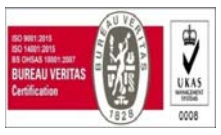

- k. At the time of transfer/retirement of existing WM, the new WM shall take charge of the file containing original bills so that any chances of misappropriation are curtailed at that point of time only.
- 3. For Temporary Advance SOP, guidelines will be issued separately. Till the time, existing process shall be followed.

This comes into force with immediate effect.

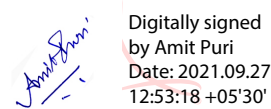

**Amit Puri GM (Tax & A/cs)** 

#### **Distribution to:**

- 1. All Regional Managers of CWC
- 2. All the DGMs / AGMs / Managers / (Sr.) Asstt. Manager(Accts.) In-charge of Finance & Accounts Wings of all Regional Offices

#### **Copy to:**

- 1. PS to MD, PS to Dir. (Pers.),CWC,CO, New Delhi
- 2. PA CVO/PPS to GGM(Fin.), CWC, CO, New Delhi
- 3. All HoDs of CWC, CO, New Delhi.
- 4. All DGMs/AGMs/Managers in Finance and Accounts and Internal Audit Cadre of CWC, CO

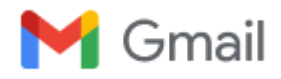

**AMIT PURI <amitpuricwc@gmail.com>**

# **WMS Accounts & Billing Advisory- 9 Matching of Imprest & Temporary Advance balance in WMS as per actual balance**

1 message

Sachin Gupta <casachin.gupta@cewacor.nic.in> Mon, Sep 27, 2021 at 1:37 PM

To: "ACCOUNT R.O, PATNA" <acctro.pat@cewacor.nic.in>, "ACCOUNTS, RO Delhi Accounts" <cwcdliaccts@gmail.com>, Accounts Section RO Kochi <acct.rokochi@cewacor.nic.in>, Acct CWC RO Kol <rokoll.accounts@cewacor.nic.in>, CWC GHY ACCOUNTS <roghy.accts@cewacor.nic.in>, Chennai Accounts <cwcchennaiaccounts@yahoo.co.in>, MANPREET KAUR <manpreet.cwc@cewacor.nic.in>, MAREEDU YEDUKONDALU <yedukondalu.cwc@cewacor.nic.in>, MUMBAI ACCOUNTS <cwcro.acs@cewacor.nic.in>, NANCY GOYAL GOYAL <nancy.goyal@cewacor.nic.in>, CHENNAI ACCOUNTS <chennai.accounts@cewacor.nic.in>, "accounts, RO Bhopal A/c" <samfinbhopal@yahoo.in>, jaipur accounts <cwcrojpr.acs@cewacor.nic.in>, bangalore accounts <accounts.cwcblr@cewacor.nic.in>, cwc.rodelhi@gmail.com, cwcroacs@gmail.com, delhi accounts <cwc.dliaccts@cewacor.nic.in>, ghyaccts@gmail.com, hyderabad accounts <hyd.accounts@cewacor.nic.in>, lucknow accounts <rolko.accounts@cewacor.nic.in>, nancy goyal <nancygoyal.sam@cewacor.nic.in>, SAM Accounts <samacc.ahd@cewacor.nic.in>, Abhinandan Kashyap <stse.patna@cewacor.nic.in>, Apurva Patel <stse.ahmedabad@cewacor.nic.in>, Deepak Verma <stse.delhi@cewacor.nic.in>, Dinesh Lade <stse.hyderabad@cewacor.nic.in>, Farwell Lama <stse.bhopal@cewacor.nic.in>, Mohan Sharma <stse.jaipur@cewacor.nic.in>, Nibedita Chakraborty <stse.guwahati@cewacor.nic.in>, Rahees Mohammed <stse.kochi@cewacor.nic.in>, Rajesh Paul <stse.bangalore@cewacor.nic.in>, STSE Chandigarh <stse.chandigarh@cewacor.nic.in>, STSE Chennai <stse.chennai@cewacor.nic.in>, STSE MUMBAI <stse.mumbai@cewacor.nic.in>, Sarthak Sarthak Arya <stse.lucknow@cewacor.nic.in>, Subedita Mohapatra <stse.bhubaneshwar@cewacor.nic.in>, stse kolkata <stse.kolkata@cewacor.nic.in> Cc: "Amit Puri DGM (Tax & CA)" <amitpuricwc@gmail.com>, R R Aggarwal <rraggarwal@cewacor.nic.in>, cwc wms <cwcwmsproject@gmail.com>, Group General Manager <ggmsystem@cewacor.nic.in>, jessy jacob <jessy.jacob@cewacor.nic.in>, DEEPAK JAIN <jain.deepak1964@cewacor.nic.in>

Sir/Madam,

#### **WMS Accounts & Billing Advisory- 9**

#### **Sub.: Matching of Imprest & Temporary Advance balance in WMS as per actual balance**

It is to inform that Internal Audit has raised observation at some of the centres that Imprest/Temporary Advance balances in WMS are not matching with physical balance. The WMS balance of Imprest & Temporary shall match with actual balance available at Warehouse. Regional Office accounts team shall also check that balance of WMS shall match with balance as per Tally.

The following process shall be adopted to match the balances in WMS:

- **For Imprest**
	- Any old Imprest available in Receive Imprest menu shall be get deleted in WMS by mentioning the Voucher/Token number. (Email may be sent to [casachin.gupta@cewacor.nic.in](mailto:casachin.gupta@cewacor.nic.in) with the approval of RO Accounts)
	- Any Excess payment if done in WMS, shall be get deleted in WMS by mentioning the payment voucher number. (Email may be sent to [casachin.gupta@cewacor.nic.in](mailto:casachin.gupta@cewacor.nic.in) with the approval of RO Accounts )
	- If balance is not matching for want of non-feeding of vouchers for a period of time, then the imprest account may be get deleted by raising the ticket on helpdesk portal and providing the RO account approval.

**For Temporary Advance**

- Balance lying of Temporary Advance may be checked in **Temporary Advance detailed report.** This report will provide the details against which activities and token number the advance is pending.
- To get it corrected, open the Temporary Advance book in WMS by selecting all activities and all token. From Period may be selected as 1.4.2018 and To period may be selected as current date.
- Download the file in Excel format.
- Match the receipt and expense amount against each activity/token number. The matched entries may be deleted.
- The total of unmatched entries will tally with the balance amount of Temporary Advance.
- An email may be sent with the approval of RO Accounts to [casachin.gupta@cewacor.nic.in](mailto:casachin.gupta@cewacor.nic.in) for unmatched entries which are required to be deleted in WMS for matching with the actual balance.

10/6/21, 3:21 PM Gmail - WMS Accounts & Billing Advisory- 9 Matching of Imprest & Temporary Advance balance in WMS as per actual balance

- Any old Temporary Advance available in Receive Temp Advance menu shall be get deleted in WMS by [mentioning the Voucher/Token number. \(Email may be sent to](mailto:casachin.gupta@cewacor.nic.in) casachin.gupta@cewacor.nic. in with the approval of RO Accounts)
- For any clarification, undersigned may please be contacted.

Request you all to intimate the Warehouse Managers to match the balance of Imprest & Temporary Advance.

For this purpose, STSE's help may be taken to coordinate with warehouses and get the balances matched. **ATR to this may be submitted with in a weeks time**.

# **सादर धन्यवा द***,*

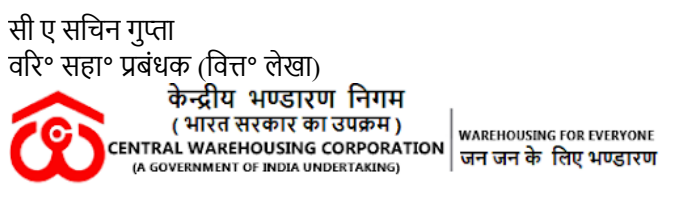

कृपया आवश्यकता होने पर ही प्रिंट निकाले। पेड़ बचाये।

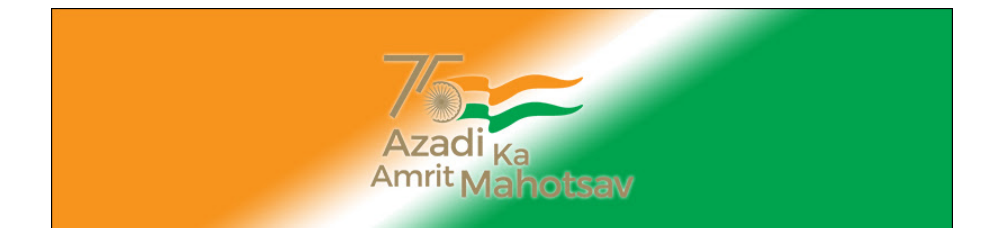

**ANNEXURE V**

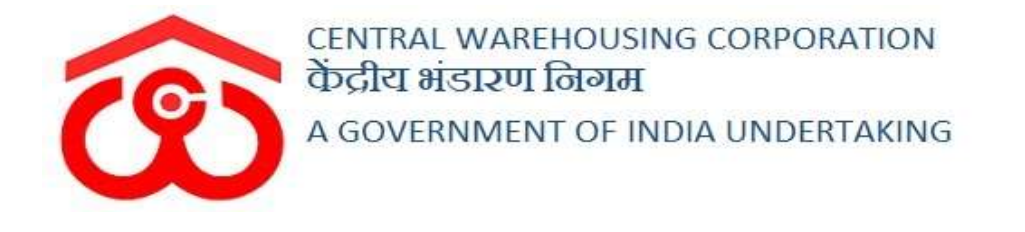

# WAREHOUSE MANAGEMENT SOLUTION

# IMPREST USER MANUAL

USER - WHM

# Table of Contents

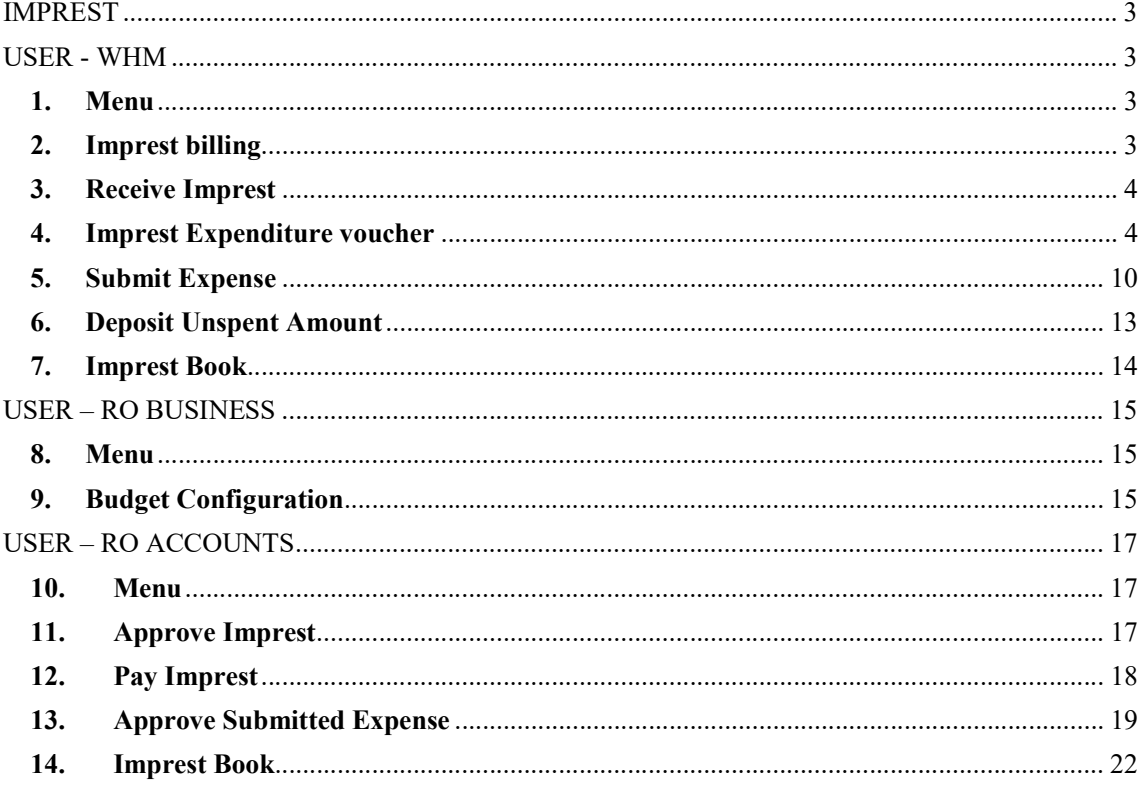

## IMPREST

## USER - WHM

## 1. Menu

 $\checkmark$  The users will be able to access the Account & Billing module of the CWC through the side menu option "Accounts & Billings".

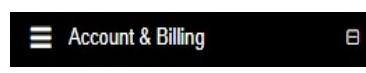

- $\checkmark$  The  $\text{F}$  icon directly facing the menu option describes whether the menu is expandable or not.
- $\checkmark$  A list of items contained within the Accounts & Billings menu option can be viewed by the WHM as depicted in the images attached below.
- $\checkmark$  Clicking on the "Imprest" menu item will display the corresponding submenus.

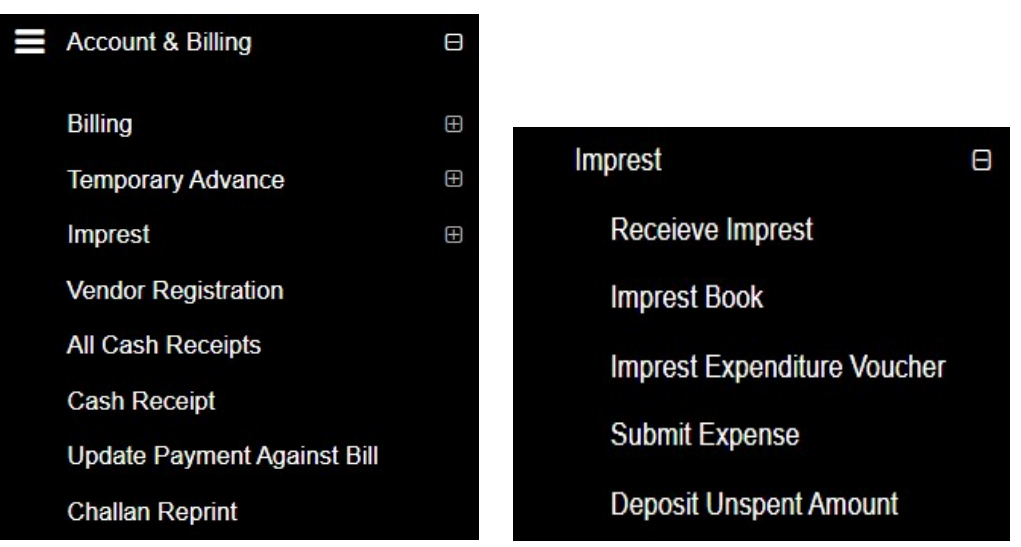

 $\checkmark$  Clicking on one of the sub-menu items will redirect the user to the respective page for further activity.

## 2. Imprest billing

- $\checkmark$  The Imprest bill is generated against monthly expenditure received by the warehouse from the RO.
- $\checkmark$  There are five following submodule under Imprest Billing:
	- o Receive Imprest
	- o Imprest Book
- o Imprest Expenditure Voucher
- o Submit Expense
- o Deposit unspent amount

#### 3. Receive Imprest

- $\checkmark$  Budget for a warehouse is configured by RO Business only.
- $\checkmark$  RO Accounts is responsible to make payments for the sanctioned amount.
- $\checkmark$  WHM will be able to view the imprest amount received on the "Receive" Imprest" screen.

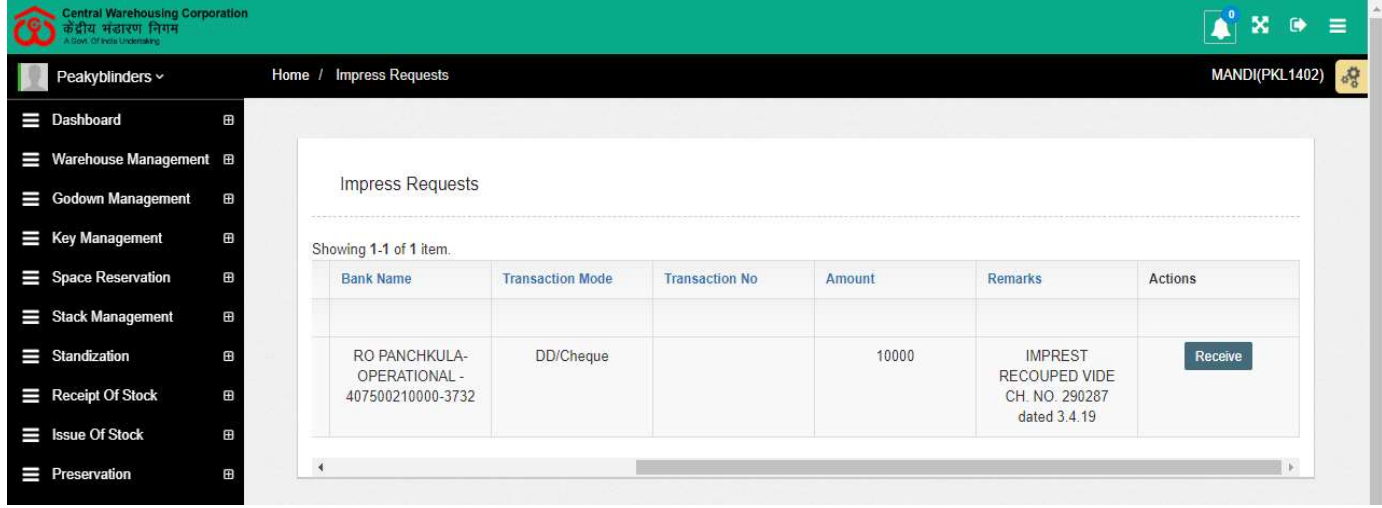

- $\checkmark$  The user will be able to click on the receive button against the imprest received to utilize the received amount.
- $\checkmark$  Clicking on the receive button will display a success message and the respective entry will no longer appear in the list.

#### 4. Imprest Expenditure voucher

- $\checkmark$  The user can generate expenditure vouchers against the approved Imprest amount.
- $\checkmark$  The Imprest Expenditure Voucher is integrated with the Tally.
- $\checkmark$  The WHM will submit the expense voucher to RO accounts. Once the same is approved by RO accounts, the same will get posted in tally.
- $\checkmark$  RO Accounts: RO accounts will have the provision to view the list of all the vouchers approved by him.

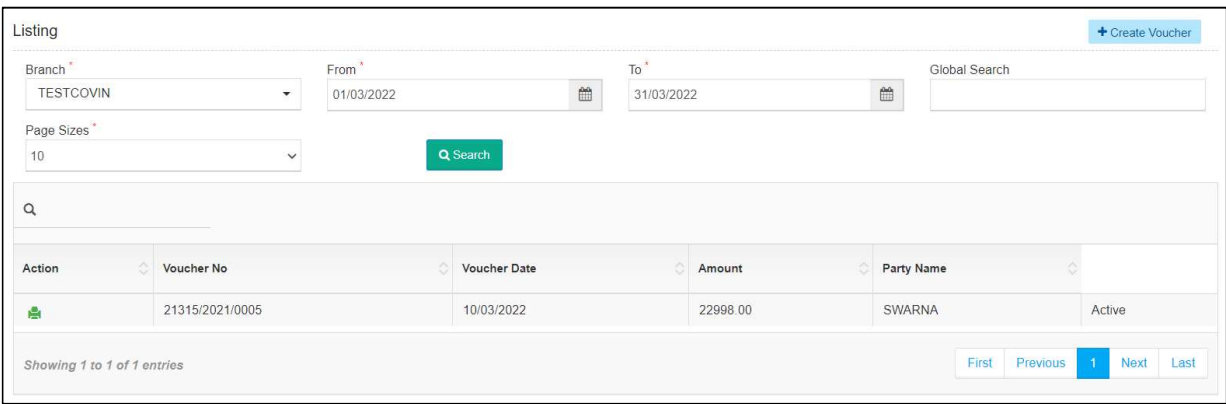

## $\checkmark$  Search

- o The user can search for imprest expenditure vouchers through the search provided.
- o The user can enter the following details:
	- **Branch**
	- **From**
	- $\blacksquare$  To
	- **Expense bill type**
	- **Activity**
	- The user will be able to perform a global search by entering the bill number to narrow down the search.
- o Clicking on the search button will display the results for the search performed.

#### $\times$  List

- o The user will be able to view the list of imprest expenditure vouchers in a table format.
- o Clicking on the update icon will redirect the user to the update screen.
- o The user will be able to make the necessary edits only until no action is taken by RO on the submitted voucher.

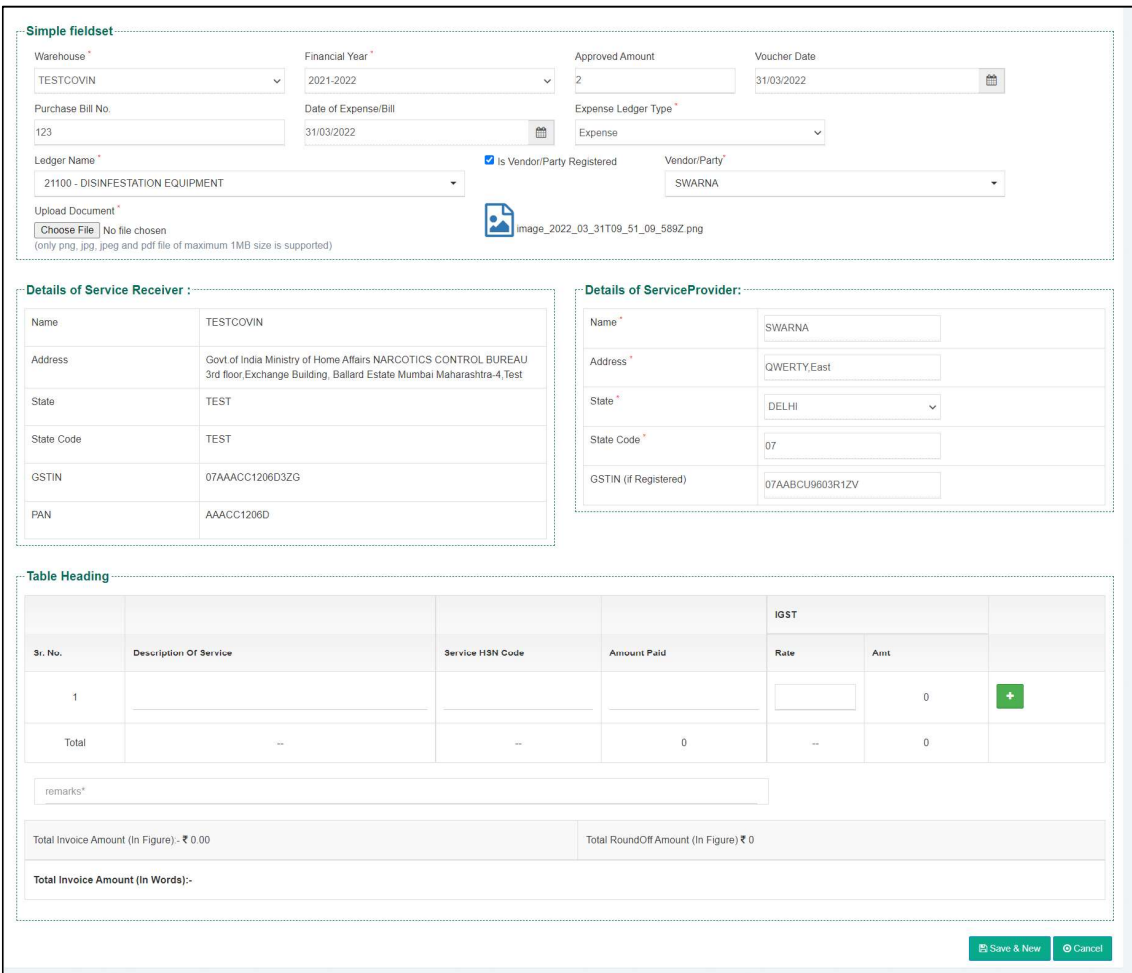

o Clicking on the print icon will redirect the user to the payment voucher screen.

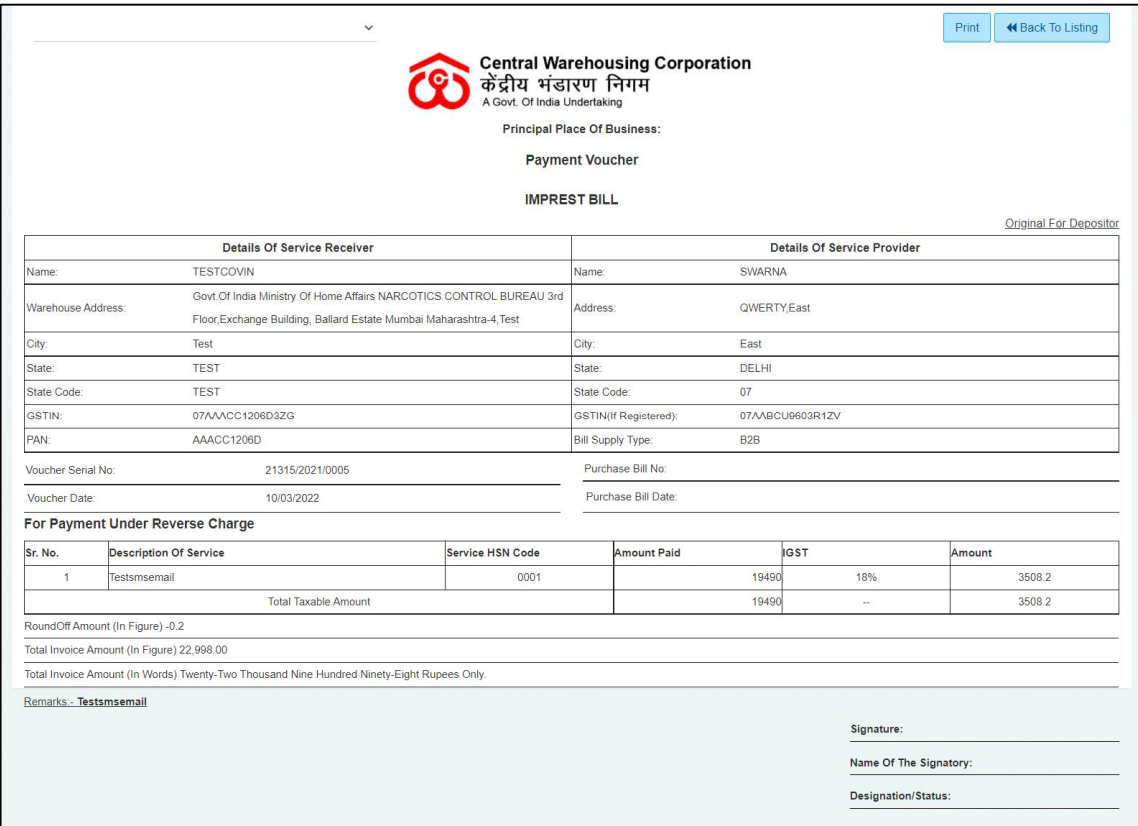

# $\checkmark$  New Voucher

o The user will be redirected to the expense create screen by clicking on the "Create Voucher" screen.

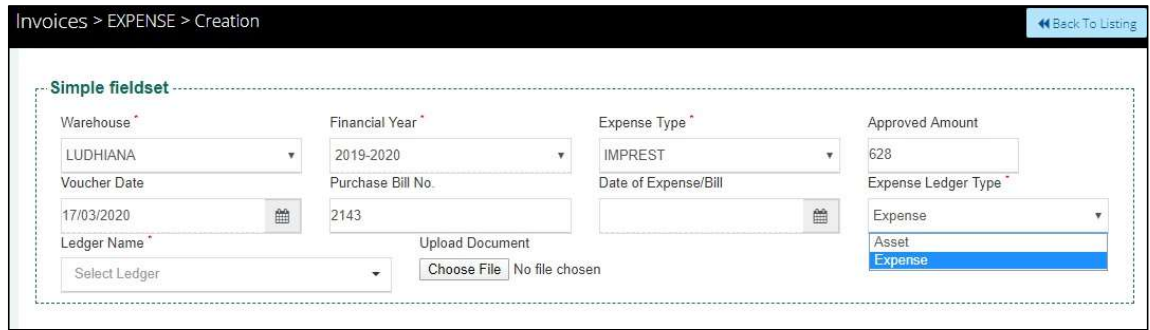

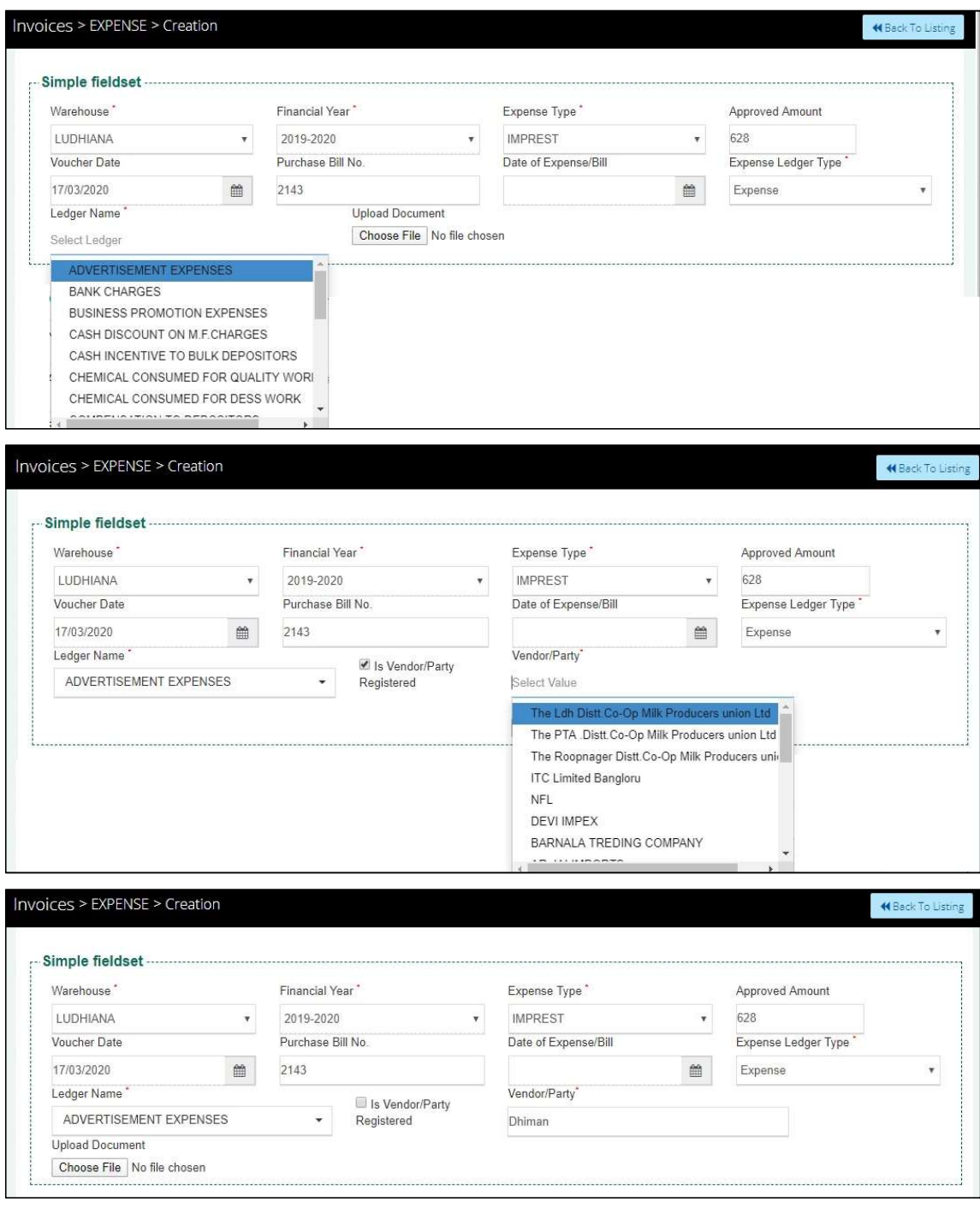

- $\checkmark$  The user will be required to enter/select the below-listed fields:
	- o Warehouse\*
	- o Financial Year\*
	- o Expense Type\*
	- o Approved Amount (Auto-fill)
	- o Voucher Date
- This will be pre-filled with the current date.
- o Date of Expense Bill
	- This field may contain back-date entry.
- o Expense Ledger Type\*
- o Ledger Name\*
- o Is vendor/party registered checkbox
- o Vendor/Party name\*
	- If the vendor/party is registered: This field will be a dropdown and the details in the service provider section will prepopulate with existing details.
	- If the vendor/party is not registered: This field will be an input field and the details in the service provider section will be entered manually.
- o The user will be able to upload documents if any.

![](_page_23_Picture_87.jpeg)

![](_page_23_Picture_88.jpeg)

o The user will be able to enter the following details in the table heading section

- **Description of service**
- Service HSN Code
- **Amount Paid**
- $\blacksquare$  Rate%
	- This field will be enabled only when the GSTIN field in the Service provider section is filled. Else, it will remain disabled.

#### Note: The fields marked with "\*" are mandatory.

- o Clicking on the "Save & New" button will save the expense voucher and refresh the screen for new entries.
- o Clicking on the "Save & Close" button will save the expense voucher and exit the screen.
- o Clicking on the "Cancel" button will cancel the voucher creation.

#### 5. Submit Expense

 $\checkmark$  This Module will enable the user to submit expenses to RO.

![](_page_24_Picture_135.jpeg)

#### $\checkmark$  Search

- o The user will be able to submit the expense to RO by entering the following details:
	- Branch Name
	- Bill Status\*
		- Pending for submission: The user must select this option if they want to submit the pending expense vouchers.
		- Submitted: The user must select this option if they want to view the list of vouchers submitted to RO
- $\blacksquare$  Type\*
- Activities\*
- Reference Number\*
	- The drop-down will consist of reference numbers corresponding to the activity selected
- Start Date\*
- Close Date<sup>\*</sup>

Note: All the fields marked with "\*" are mandatory.

## $\checkmark$  Pending for Submission

o Clicking on the search button will display the list of vouchers created as per the search applied.

![](_page_25_Picture_115.jpeg)

#### o List

- The user will be able to check the on the checkbox present against the list item.
- Checking the checkbox will enable the submit button.
- Clicking on the submit button will send the expense to the RO for approvals.

## $\checkmark$  Submitted Expense

- o The user will be able to view the list of expense vouchers submitted to RO from this section.
- o Clicking on the "Submit Expense" sub-menu will redirect the user to the submitted expense screen.

![](_page_26_Picture_39.jpeg)

- o List
	- The user will be able to view the list of expense vouchers submitted to RO in a table format.
	- The user can click on the 'Get Document' hyperlink to download the submitted documents in the voucher.
	- The user can click on the 'Print' icon under the action column to download the payment voucher.

![](_page_26_Picture_40.jpeg)

## 6. Deposit Unspent Amount

- $\checkmark$  The user will be able to deposit the unspent amount of Imprest to RO from this section.
- $\checkmark$  A cash receipt will be generated at warehouse end for the unspent amount.
- $\checkmark$  Clicking on the "Deposit Unspent Amount of Imprest" sub-menu will redirect the user to the "Excess Amount Imprest" screen.

![](_page_27_Picture_139.jpeg)

- $\checkmark$  The user will be required to enter the following details:
	- o Amount\*
		- The value of the remaining amount will pre-populate and will be non-editable.
	- o Mode of Payment\*
		- The drop-down will have below listed options
			- NEFT
			- RTGS
			- DD/Cheque
			- Cash Card
			- $\bullet$  Cash
	- o Cash/Bank Ledger\*
	- o Transaction Number (Optional)
	- o Date of Cash Receipt (Back-Date) (Only in the case of session closing, otherwise it will allow only current date)

#### Note: All the fields marked with "\*" are mandatory.

 $\checkmark$  Clicking on submit will submit the excess amount to RO Accounts.

## 7. Imprest Book

- $\checkmark$  The Imprest book will enable the user to view Imprest voucher reports.
- $\checkmark$  The following reports will get affected in case of Imprest vouchers is raised
	- o Cash Book
	- o Imprest Book

![](_page_28_Picture_95.jpeg)

#### $\checkmark$  Search

- o The user will be able to view the imprest book after applying the search.
- o The user will be able to enter the following details
	- Warehouse\*
	- $Type^*$
	- **Deposit Request Period\***

#### Note: Fields marked with "\*" are mandatory.

o Clicking on the search button will display the imprest book detailing all the temporary advance entries.

- o Clicking on the generate PDF button will download the report in a PDF format.
- o Clicking on the generate excel button will download the report in an excel file format

## USER – RO BUSINESS

#### 8. Menu

 $\checkmark$  The users will be able to access the Account & Billing module of the CWC through the side menu option "Accounts & Billings".

![](_page_29_Picture_134.jpeg)

- $\checkmark$  The  $\blacksquare$  icon directly facing the menu option describes whether the menu is expandable or not.
- $\checkmark$  A list of items contained within the Accounts & Billings menu option can be viewed by the RO Business as depicted in the images attached below.

![](_page_29_Picture_8.jpeg)

 $\checkmark$  Clicking on one of the sub-menu items will redirect the user to the respective page for further activity.

#### 9. Budget Configuration

- $\checkmark$  RO business has the provision to configure imprest for a warehouse that is in turn approved by the RO accounts.
- $\checkmark$  The budget is configured either for a single financial year or the same can be continued for multiple financial years.
- $\checkmark$  The budget amount configured and approved is credited to the respective warehouses with the start of every month to carry out warehouse expenses.
- $\checkmark$  To configure budget, the user will click on the 'Budget Configuration' menu and get redirected to the Budget configuration list screen.

![](_page_30_Picture_55.jpeg)

 $\checkmark$  The user can click on the edit icon against a row to edit the respective budget configuration.

![](_page_30_Picture_56.jpeg)

- $\checkmark$  Configure new Budget
	- o The user can configure new budget by clicking on the "CWC Warehouse Budget Configuration" button.

![](_page_30_Picture_57.jpeg)

- o This will redirect the user to the budget configuration screen where the user will enter required details:
	- Branch<sup>\*</sup>
	- Budget Amount\*
- Budget from<sup>\*</sup>
- o The user can click on 'Save' button to save the details entered. The entry saved is submitted to RO Accounts for final approval.
- o The user can click on 'Cancel' button to cancel the discard the entry process.

## USER – RO ACCOUNTS

## 10.Menu

 $\checkmark$  The users will be able to access the Account & Billing module of the CWC through the side menu option "Accounts & Billings".

![](_page_31_Picture_6.jpeg)

- $\checkmark$  The **i** icon directly facing the menu option describes whether the menu is expandable or not.
- $\checkmark$  A list of items contained within the Accounts & Billings menu option can be viewed by the RO Business as depicted in the images attached below.
- $\checkmark$  Clicking on the Imprest menu option will display the constituting module list to the user.

![](_page_31_Picture_10.jpeg)

 $\checkmark$  Clicking on one of the sub-menu items will redirect the user to the respective page for further activity.

## 11. Approve Imprest

 $\checkmark$  RO accounts has the provision to approve imprest configured for all the warehouse falling under their jurisdiction.

 $\checkmark$  The user can click on the "Approve Imprest" sub-menu to get redirected to the approval screen.

![](_page_32_Picture_89.jpeg)

 $\checkmark$  The user can click on the "Approve Amount" button under the action column to approve the respective imprest budget.

![](_page_32_Picture_90.jpeg)

- $\checkmark$  RO accounts can change the approved amount, if desired.
- $\checkmark$  The user will enter remarks and save the entered details by clicking on the "Save" button.
- $\checkmark$  The imprest budget thus saved will be locked and will be credited to the warehouses with the start of each month.
- $\checkmark$  Note: The warehouse can only have a fixed maximum amount with them on the start of a month. In case a warehouse has some unspent amount with them from the previous month, then the Imprest amount received for that month will be  $=$  Imprest budget – unspent amount.

## 12.Pay Imprest

 $\checkmark$  RO Accounts can make manual payment of imprest through the "Pay" Imprest" screen. One can also make auto-payments for imprest through Tally.

 $\checkmark$  The user can click on the "Pay Imprest" sub-menu to get redirected to the payment screen.

![](_page_33_Picture_105.jpeg)

- $\checkmark$  The user will select the respective warehouse against which they want to make the payment and click on the search button.
- $\checkmark$  The system will display imprest payment form to the user where they will enter the following details:
	- o Instrument No.
	- o Voucher No.
- $\checkmark$  The user will then click on the 'Submit'' button to make the payment to the warehouse.

#### 13.Approve Submitted Expense

- $\checkmark$  RO Accounts can approve the expenses submitted by warehouses through the approve submitted expense screen
- $\checkmark$  The user can click on the "Approve Submitted Expense" sub-menu to get redirected to the respective screen.

![](_page_33_Picture_106.jpeg)

#### $\checkmark$  Search

o The user will be able to search for the list of expense vouchers submitted by WHM by entering the following details:

- Branch Name
- Bill Status\*
	- Pending for approval: The user must select this option if they want to view the list of vouchers pending for approval.
	- Approved: The user must select this option if they want to view the list of vouchers approved by him.
- $Type^*$
- Start Date\*
- Close Date<sup>\*</sup>

Note: All the fields marked with "\*" are mandatory.

## $\checkmark$  Pending for Approval

o Clicking on the search button will display the list of vouchers pending for approval.

![](_page_34_Picture_136.jpeg)

#### o List

- Approve Expense vouchers
	- The user will be able to check the on the checkbox present against the list item to approve the respective vouchers.

#### NOTE: The user will have the provision to check multiple line items and submit them in a single go.

- Checking the checkbox will enable the submit button.
- Clicking on the submit button will approve the expense vouchers.
- The user can click on the "Get Document" hyperlink to download the document attached by WHM with the

respective voucher.

 The user can click on the "Print" icon to take print of the respective payment voucher.

![](_page_35_Picture_66.jpeg)

• The user can click on the "Change Ledger" hyperlink to change the ledger associated with the respective entry.

![](_page_35_Picture_67.jpeg)

- The user will select the Expense ledger type and Ledger name.
- Clicking on the submit button will save the details entered.
- Clicking on the close button will exit the screen.

## $\checkmark$  Approved

o Clicking on the search button will display the list of vouchers approved by RO.

![](_page_36_Picture_44.jpeg)

- o List
	- The user can click on the "Get Document" hyperlink to download the document attached by WHM with the respective voucher.
	- The user can click on the "Print" icon to take print of the respective payment voucher.

![](_page_36_Picture_45.jpeg)

#### 14.Imprest Book

 $\checkmark$  The Imprest book will enable the user to view Imprest voucher reports.

- $\checkmark$  The following reports will get affected in case of Imprest vouchers is raised
	- o Cash Book
	- o Imprest Book

![](_page_37_Picture_102.jpeg)

#### $\checkmark$  Search

- o The user will be able to view the imprest book after applying the search.
- o The user will be able to enter the following details
	- Warehouse\*
	- $\blacksquare$  Type\*
	- **•** Deposit Request Period\*

#### Note: Fields marked with "\*" are mandatory.

- o Clicking on the search button will display the imprest book detailing all the temporary advance entries.
- o Clicking on the generate PDF button will download the report in a PDF format.
- o Clicking on the generate excel button will download the report in an excel file format.

![](_page_38_Picture_0.jpeg)

# WAREHOUSE MANAGEMENT SOLUTION

# TEMPORARY ADVANCE VOUCHER User Manual

User - WHM

# Table of Contents

![](_page_39_Picture_7.jpeg)

## TEMPORARY ADVANCE

#### USER - WHM

#### 1. Menu

 $\checkmark$  The users will be able to access the Account & Billing module of the CWC through the side menu option "Accounts & Billings".

![](_page_40_Picture_4.jpeg)

- $\checkmark$  The  $\blacksquare$  icon directly facing the menu option describes whether the menu is expandable or not.
- $\checkmark$  A list of items contained within the Accounts & Billings menu option can be viewed by the WHM as depicted in the images attached below.
- $\checkmark$  Clicking on the Temporary Advance menu option will display the constituting module list to the user.

![](_page_40_Picture_109.jpeg)

 $\checkmark$  Clicking on any of the sub-menu items will redirect the user to respective screens for further action.

#### 2. Request for Temporary Advance

- $\checkmark$  The request for a temporary advance can only be created against a particular activity by the WHM. The WHM can request for temporary advance against the available activities only.
- $\checkmark$  Clicking on the Request for Temporary Advance sub-menu will redirect the user to the temporary advance screen.

![](_page_41_Picture_80.jpeg)

#### $\checkmark$  Search

- o The user will be able to search for existing temporary advance requests from the search section.
- o The user will be able to enter the following details:
	- Start date
	- End date
	- Request type
	- Payment status
- o Clicking on the Search button will display the results of the search applied.

#### List

- o The user will be able to view the list of existing temporary advance request created.
- o Clicking on the print button will redirect the user to the temporary requisition screen as depicted in the image attached below.

![](_page_42_Picture_70.jpeg)

## $\checkmark$  Create Request

- o The user will be able to create a new temporary request by clicking the New request button.
- o The user will be redirected to the "Create Request for Temporary Advance" screen.

![](_page_42_Picture_71.jpeg)

- o The user will be required to fill the fields required to create a temporary request.
	- Request Type\*
		- This field will be pre-populated.
	- Request Date\*
		- This field will be pre-populated.
	- Remarks\*
- Branch Name\*
	- This field will be pre-populated and non-editable.
- Activity<sup>\*</sup>
	- This field will consist of a drop-down.
- Forward To\*
	- This field will consist of a drop-down with the following options:
		- o RO Accounts
		- o RO Establishment
		- o RO Technical
		- o RO Business
		- o RO Engineering
	- The user will select one of the available options and the request created will be forwarded to the selected account only.
	- In case the Request is sent to RO Accounts then, the request is approved and paid by RO Accounts only.
	- If the request is sent to any account other than RO Accounts then, the account that receives the request will approve it. But the payment will be made by RO Accounts only.
- Ledger Name\*
	- The ledgers are predefined for each activity. The user must select the correct ledger for a respective activity.
- Amount\*
	- The user will be able to enter multiple rows for ledger name and amount bu clicking on the "Add more" button.
- **T** Total Requisition amount
	- This will be auto-calculated by the system from the amounts entered by the user against each ledger.
- Documents
	- The user will be able to upload multiple documents by clicking on the Add more button.

#### Note: All the fields marked with "\*" are mandatory.

- o Clicking on the save more button will create the Temporary advance request and send it to selected RO.
- o The user will be able to view the request created in the list screen with a delete option against the respective list item.

![](_page_44_Picture_109.jpeg)

- o Clicking on the delete button will delete the request. This provision will be available only until the payment status is marked as Pending.
- $\checkmark$  Payment shall only be made from RO accounts. (Other can only approve request)
- $\checkmark$  Once approved, the entry is posted to tally.
- $\checkmark$  RO accounts Payment button will only be visible when the request status is marked as Approved. The payment can be made manually or done automatically (through payment entries received from tally).
- $\checkmark$  After successful Payment, payment status will change to "Transferred".

#### 3. Receive Temporary Advance

 $\checkmark$  Users can view a list of Temporary Advance received after approval from RO.

![](_page_44_Picture_110.jpeg)

 $\checkmark$  Users will receive the amount by clicking on the "Received" button.

 $\checkmark$  Revert to RO - WHM shall cross-check the details of payment and if found wrong then, WHM may cancel/revert the payment to RO.

## 4. Temporary Advance expenditure voucher

- $\checkmark$  The user will be able to create expenditure vouchers from the "Temporary" Advance Expenditure voucher" section.
- $\checkmark$  Clicking on the "Temporary Advance Expenditure Voucher" sub-menu will redirect the user to the expense screen.
- $\checkmark$  The Temporary Advance expenditure is integrated with Tally.
- $\checkmark$  After the WHM submits the expense, RO Accounts approves the same. On approval, the vouchers are posted in Tally.
- $\checkmark$  RO Accounts: RO Accounts has the provision to view all the vouchers approved by him.

![](_page_45_Picture_137.jpeg)

#### $\checkmark$  Search

- o The user will be able to search for a temporary expense voucher through the search section
- o The user can enter the following details:
	- **Branch**
	- $\blacksquare$  From date
	- To date
	- **Expense bill type**
	- **Activity**
	- The user will also be able to do a global search.
- o Clicking on the search button will display results as per the search

criteria.

- $\checkmark$  List
	- o The user will be able to view the list of temporary expense vouchers in a table format.
	- o Clicking on the edit button will redirect the user to the update screen.
	- o The user will be able to make the necessary edits only until the vouchers are not submitted and no action is taken by RO on the submitted voucher.

![](_page_46_Picture_56.jpeg)

o Clicking on the print icon will redirect the user to the payment voucher screen.

![](_page_47_Picture_28.jpeg)

## $\checkmark$  Create Voucher

- o Once the Amount is approved and received, the user can create an expenditure voucher against selected activity and token no.
- o Users cannot spend more than the approved amount.

![](_page_47_Picture_29.jpeg)

![](_page_48_Picture_18.jpeg)

- $\checkmark$  The user will be required to enter/select the below-listed fields:
	- o Warehouse\*
- o Financial Year\*
- o Expense Type\*
- o Activity\*
- o Token Number\*
	- The drop-down will bind depending on the activity chosen.
- o Approved Amount
	- This field will pre-populate and will be non-editable.
- o Voucher Date
	- This field will pre-populate and will be non-editable.
- o Purchase Bill No (Optional)
- o Date Of Expense Bill (Optional)
- o Expense Ledger Type
	- This drop-down will have two options
		- Asset
		- Expense
- o Ledger name
- o Is vendor/party registered checkbox
- o Vendor/Party name\*
	- If the vendor/party is registered: This field will be a dropdown and the details in the service provider section will prepopulate with existing details.
	- If the vendor/party is not registered: This field will be an input field and the details in the service provider section will be entered manually.
- o The user will be able to upload documents if any.

![](_page_50_Picture_82.jpeg)

- o The user will be able to enter the following details in the table heading section
	- **Description of service**
	- Service HSN Code
	- Amount Paid
	- $\blacksquare$  Rate%
		- This field will be enabled only when the GSTIN field in the Service provider section is filled. Else, it will remain disabled.

## Note: All the fields marked with "\*" are mandatory.

- o Clicking on the "Save & New" button will save the expense voucher and refresh the screen for new entries.
- o Clicking on the "Save & Close" button will save the expense voucher and exit the screen.
- o Clicking on the "Cancel" button will cancel the voucher creation.

## 5. Deposit Unspent Amount Of Temporary Advance

- $\checkmark$  The user will be able to deposit the unspent amount of Temporary advance to RO from this section.
- $\checkmark$  A cash receipt will be generated at warehouse end for the unspent amount.
- $\checkmark$  Clicking on the "Deposit Unspent Amount of Temporary Advance" submenu will redirect the user to the "Excess Amount Temp Adv" screen.

![](_page_51_Picture_136.jpeg)

 $\checkmark$  The user will be required to enter the following details:

- o Activities\*
- o Reference Number\*
- o Amount\*
	- The value of the remaining amount will pre-populate and will be non-editable.
- o Mode of Payment\*
	- The drop-down will have below listed options
		- NEFT
		- RTGS
		- DD/Cheque
		- Cash Card
		- Cash
- o Cash/Bank Ledger\*
- o Transaction Numer (Optional)

#### Note: All the fields marked with "\*" are mandatory.

 $\checkmark$  Clicking on submit will submit the excess amount to RO.

#### 6. Submit Expense

- $\checkmark$  The user will be able to submit the Expense voucher to the RO from this section.
- $\checkmark$  The user will be able to submit the expense voucher only when he has either spent all the amount received from RO or, after submitting the excess amount to RO for the mentioned activity.
- $\checkmark$  Clicking on the "Submit Expense" sub-menu will redirect the user to the "Expense submit to RO" screen.

![](_page_52_Picture_119.jpeg)

#### $\checkmark$  Search

- o The user will be able to submit the expense to RO by entering the following details:
	- Branch Name
	- Bill Status\*
		- Pending for submission: The user must select this option if they want to submit the pending expense vouchers.
		- Submitted: The user must select this option if they want to view the list of vouchers submitted to RO
	- $Type^*$
	- **Activities\***
	- Reference Number\*
		- The drop-down will consist of reference numbers

## corresponding to the activity selected

- Start Date\*
- Close Date\*

#### Note: All the fields marked with "\*" are mandatory.

## $\checkmark$  Pending for Submission

o Clicking on the search button will display the list of vouchers created as per the search applied.

![](_page_53_Picture_43.jpeg)

- o List
	- The user will be able to check the on the checkbox present against the list item.

NOTE: The system will display the unspent amount (if any) that needs to either be spent or submitted to RO before proceeding with submission of expense vouchers.

- Checking the checkbox will enable the submit button.
- Clicking on the submit button will send the expense to the RO for approvals.

#### $\checkmark$  Submitted Expense

- o The user will be able to view the list of expense vouchers submitted to RO from this section.
- o Clicking on the "Submit Expense" sub-menu will redirect the user to the submitted expense screen.

![](_page_54_Picture_106.jpeg)

#### o List

- The user will be able to view the list of expense vouchers submitted to RO in a table format.
- The user can click on the 'Get Document' hyperlink to download the submitted documents in the voucher.
- The user can click on the 'Print' icon under the action column to download the payment voucher.

![](_page_55_Picture_43.jpeg)

# 7. Temporary Advance Book

- $\checkmark$  In this module, the WHM can view all the reports of temporary advance bills.
- $\checkmark$  The following reports will get affected in case a temporary advance bill is generated
	- o Cash Book
	- o Temporary Advance Book

![](_page_56_Picture_85.jpeg)

- $\checkmark$  Search
	- o The user will be able to view the temporary advance book after applying the search.
	- o The user will be able to enter the following details
		- Warehouse (Mandatory)
		- Type (Mandatory)
		- Activity (Mandatory)
		- **Token Number (Mandatory)**
		- **Deposit Request Period**
	- o Clicking on the search button will display the temporary advance book detailing all the temporary advance entries.
	- o Clicking on the generate PDF button will download the report in a PDF format.
	- o Clicking on the generate excel button will download the report in an excel file format.

## USER – RO Accounts

#### 8. Menu

 $\checkmark$  The users will be able to access the Account & Billing module of the CWC through the side menu option "Accounts & Billings".

![](_page_57_Picture_3.jpeg)

- $\checkmark$  The **i** icon directly facing the menu option describes whether the menu is expandable or not.
- $\checkmark$  A list of items contained within the Accounts & Billings menu option can be viewed by the RO Accounts as depicted in the images attached below.
- $\checkmark$  Clicking on the Temporary Advance menu option will display the constituting module list to the user.

![](_page_57_Picture_7.jpeg)

 $\checkmark$  Clicking on any of the sub-menu items will redirect the user to respective screens for further action.

#### 9. Requested Temporary Advance

- $\checkmark$  The RO Accounts can view the list of temporary advance requests submitted by warehouses.
- $\checkmark$  Clicking on the Requested Temporary Advance sub-menu will redirect the user to the respective screen.

![](_page_58_Picture_109.jpeg)

## $\checkmark$  Search

- o The user will be able to view the list of temporary advance requests through the search section
- o The user will enter the following details:
	- Warehosue\*
	- Request Action Type\*
		- Pending
		- Approved
	- Payment Action type\*
		- Pending
		- Transferred
		- Approved
	- Start date
	- End Date
- o Clicking on the search button will display results as per the search criteria applied.

#### List

o The user will be able to view the list of temporary advance requests in a table format.

![](_page_58_Picture_110.jpeg)

o Clicking the eye icon on the list screen, the user will be able to view the payment details against approved requests.

![](_page_59_Picture_1.jpeg)

o By clicking on the Print button, user will be able to print the temporary advance requisition.

![](_page_59_Picture_59.jpeg)

o Clicking on the view button will redirect the user to the advance approval screen.

![](_page_59_Picture_60.jpeg)

- o The RO Accounts will enter the Approved amount and reason.
- o On the click of save button, the approved amount entered by RO Accounts will be paid to the WHM.

#### 10. Pay Temporary Advance

- $\checkmark$  The RO can make payment against the approved temporary advance requests through WMS.
- $\checkmark$  Clicking on the Pay Temporary Advance sub-menu will redirect the user to the respective screen.

![](_page_60_Picture_103.jpeg)

#### $\checkmark$  Search

- o The user will be able to view the list of temporary advance requests through the search section
- o The user can search for approved requests by entering following details:
	- Warehosue<sup>\*</sup>
	- Activity name\*
	- Request number\*
- o Clicking on the search button will display results as per the search criteria applied.

![](_page_60_Picture_104.jpeg)

- o Once done, the user will enter the required details in the form displayed, i.e.,
	- **Instrument No.**
	- **Tally Voucher No.**

o Clicking on the submit button will mark that the payment is made to the respective warehouse.

## 11.Approve Submitted Expense

- $\checkmark$  RO Accounts can approve the expenses submitted by warehouses through the approve submitted expense screen
- $\checkmark$  The user can click on the "Approve Submitted Expense" sub-menu to get redirected to the respective screen.

![](_page_61_Picture_119.jpeg)

#### $\checkmark$  Search

- o The user will be able to search for the list of expense vouchers submitted by WHM by entering the following details:
	- Branch Name
	- Bill Status\*
		- Pending for approval: The user must select this option if they want to view the list of vouchers pending for approval.
		- Approved: The user must select this option if they want to view the list of vouchers approved by him.
	- Type\*
	- **Activities\***
	- Reference Number\*
	- Start Date<sup>\*</sup>
	- Close Date<sup>\*</sup>

#### Note: All the fields marked with "\*" are mandatory.

## $\checkmark$  Pending for Approval

o Clicking on the search button will display the list of vouchers pending for approval.

![](_page_62_Picture_94.jpeg)

o List

#### **Approve Expense vouchers**

• The user will be able to check the on the checkbox present against the list item to approve the respective vouchers.

#### NOTE: The user will have the provision to check multiple line items and submit them in a single go.

- Checking the checkbox will enable the submit button.
- Clicking on the submit button will approve the expense vouchers.
- The user can click on the "Get Document" hyperlink to download the document attached by WHM with the respective voucher.
- The user can click on the "Print" icon to take print of the respective payment voucher.

![](_page_63_Picture_54.jpeg)

• The user can click on the "Change Ledger" hyperlink to change the ledger associated with the respective entry.

![](_page_63_Picture_55.jpeg)

- The user will select the Expense ledger type and Ledger name.
- Clicking on the submit button will save the details entered.
- Clicking on the close button will exit the screen.

# $\checkmark$  Approved

o Clicking on the search button will display the list of vouchers approved by RO.

![](_page_64_Picture_32.jpeg)

- o List
	- The user can click on the "Get Document" hyperlink to download the document attached by WHM with the respective voucher.
	- The user can click on the "Print" icon to take print of the respective payment voucher.

![](_page_64_Picture_33.jpeg)

## 12.Temporary Advance Book

- $\checkmark$  In this module, the RO can view the report of temporary advance vouchers.
- $\checkmark$  The following reports will get affected in case a temporary advance voucher is generated
	- o Cash Book
	- o Temporary Advance Book

![](_page_65_Picture_103.jpeg)

#### $\checkmark$  Search

- o The user will be able to view the temporary advance book after applying the search.
- o The user will be able to enter the following details
	- Warehouse<sup>\*</sup>
	- $Type^*$
	- $\blacksquare$  Activity\*
	- Token Number\*
	- **Deposit Request Period**
- o Clicking on the search button will display the temporary advance book detailing all the temporary advance entries.
- o Clicking on the generate PDF button will download the report in a PDF format.
- o Clicking on the generate excel button will download the report in an excel file format.